**Ohje eTutkijaan kirjautumisesta ja ohjelman käytöstä VTR hakemusten arvioijille** 13.2.2020

**eTutkija-palveluun kirjautuminen**

Palveluun kirjautuminen on muuttunut eli palveluun kirjaudutaan OmaKYSin ammattilaisen asiointipuolen kautta, joka käyttää Suomi.fi -tunnistautumispalvelua. Kirjautuminen tapahtuu seuraavasti:

1. Siirry Kuopion yliopistollisen sairaalan sähköisen asioinnin palveluun OmaKYSin ammattilaisen asiointipuolelle

<https://www.omakys.fi/ammattilainen>

2. Napsauta avautuvalta sivulta linkkiä Kirjaudu sisään

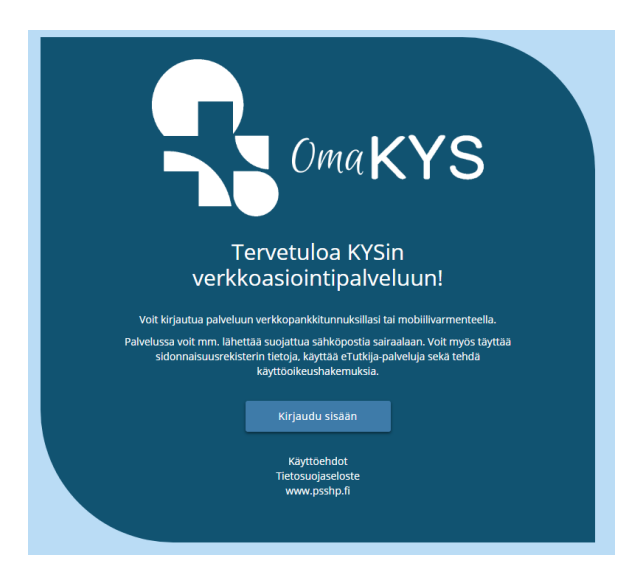

# 3. Valitse käyttämäsi tunnistustapa

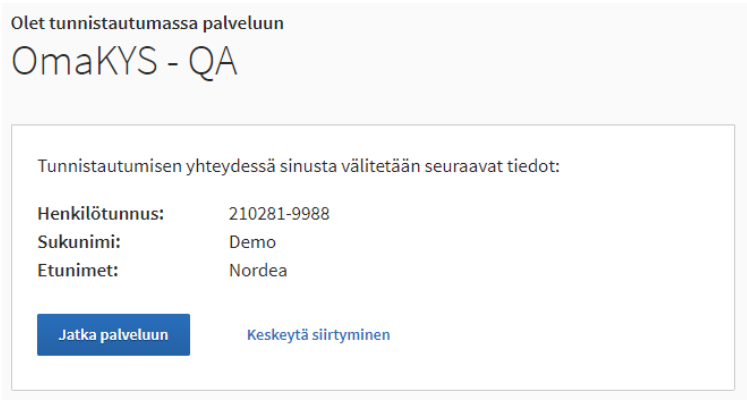

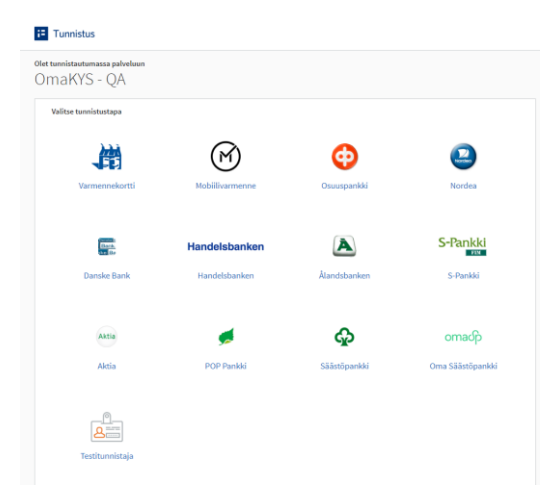

Kun olet kirjautunut käyttäen valitsemaasi tunnistustapaa, saat näkyville vahvistuksen Suomi.fi palvelusta

4. Ensimmäisellä OmaKYSin kirjautumiskerralla sinun täytyy hyväksyä käyttöehdot ja tarkistaa tietosi Oma KYS

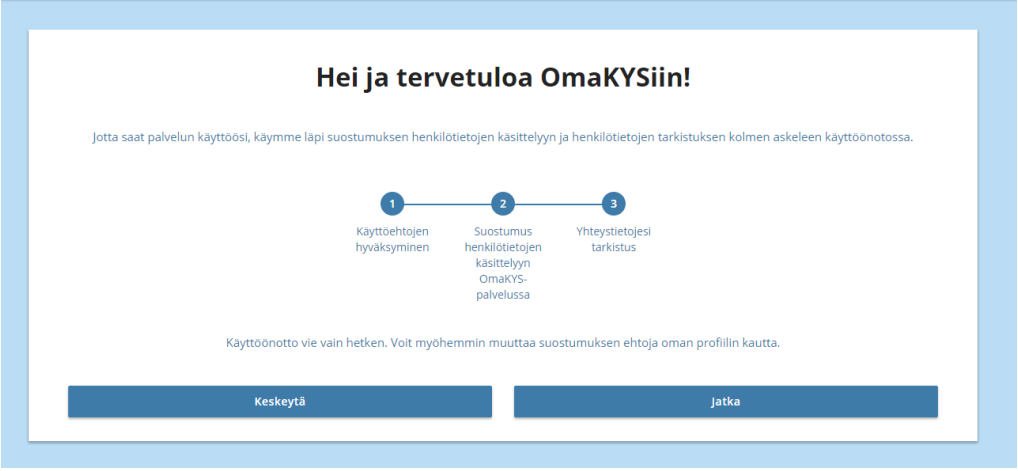

5. Kun olet sisällä OmaKYSin ammattilaisen asiointipalvelussa, valitse eTutkija

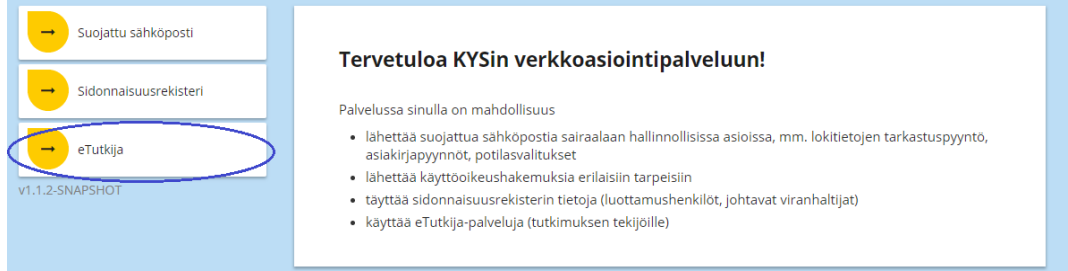

6. Linkin napsautuksesta päädyt eTutkijaan seuraavanlaiselle sivulle, josta sinun täytyy valita tilanteeseesi sopiva vaihtoehto. Seuraa ruudussa tulevia ohjeita.

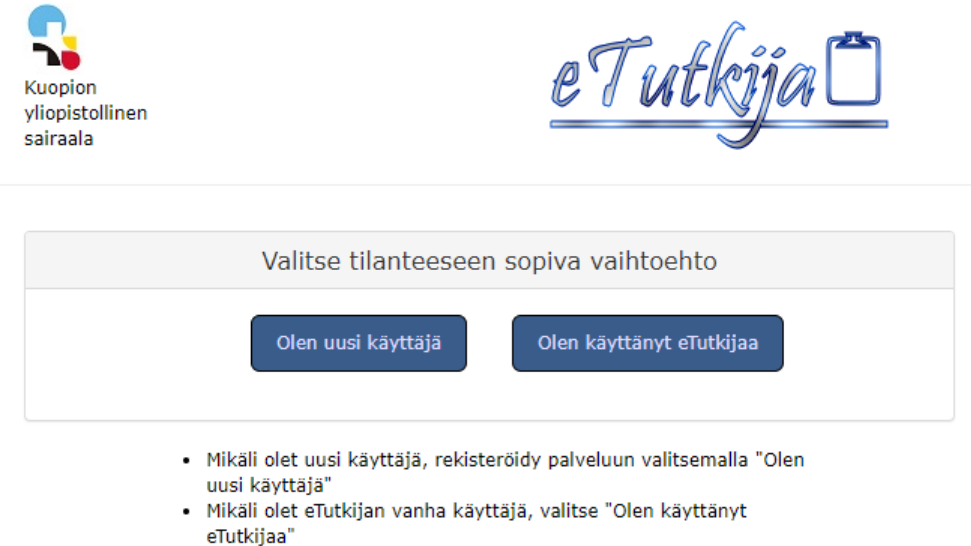

7. Kun olet rekisteröitynyt / ilmoittautunut ja hyväksytty eTutkijaan, tätä välivaihetta ei enää tule. Silloin OmaKYSin eTutkija-linkistä pääset suoraan eTutkijaan.

*Huomaa, että OmaKYSin ammattilaisen asiointipuolelta uloskirjautuessa päädyt OmaKYSin potilaan puolen kirjautumissivulle.*

### **VTR- hakemusten arviointi**

Hakemukset löydät klikkaamalla "Arvioinnit"- välilehteä eTutkijan yläreunassa.

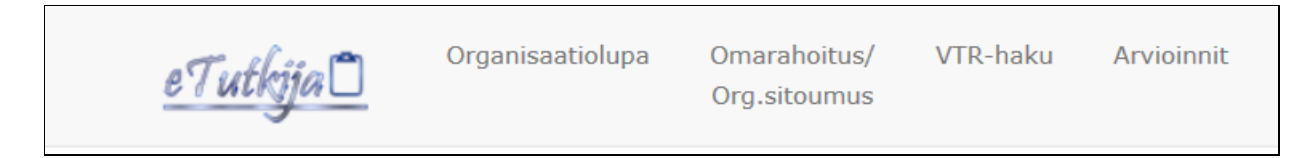

Sinulle avautuu "Arviointitehtävät" – välilehti.

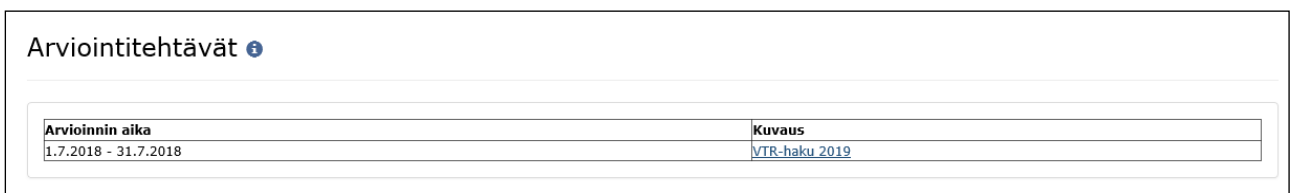

Klikkaa hiirellä "VTR-haku 2019" kohtaan (sininen teksti). **Tämän vuoden haussa klikattavassa Kuvaus-kohdassa lukee VTR-haku 2021.**

Hakemusasiakirjoja pääset tarkastelemaan klikkaamalla Tutkimushanke-otsikon alta, tässä esimerkissä **sos sos tohtori meneillään** - tutkimushankkeen nimeä (sininen teksti).

# **VTR-tutkimushankearviointi: 9.3.2020-1.4.2020 VTR-haku 2020**

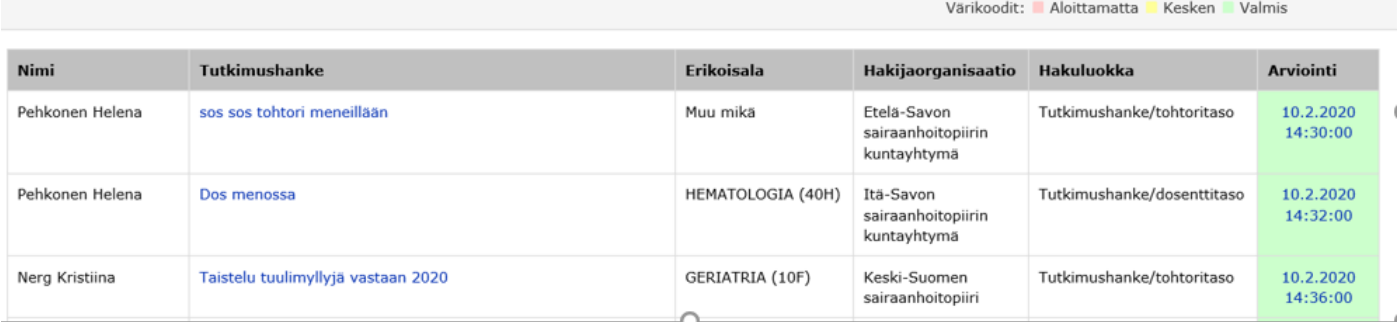

Hakemuksen liitteet avautuvat Hakemuslomakkeelta Dokumentti-otsikon alta (sinisestä tekstistä).

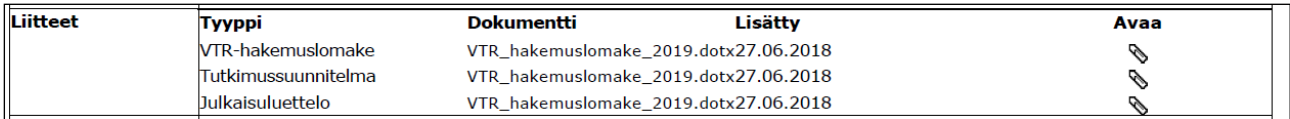

Arviointilomakkeelle pääset klikkaamalla kohdasta "Arviointi" joko Täytä- linkkiä (aloittamaton arviointi) tai mikäli olet jo aloittanut hankkeen arvioinnin, linkkinä toimii arvioinnin edellinen tallennushetki (päivämäärä linkki). Voit liikkua lomakkeella sarkainnäppäimellä (tabulointi) tai hiirellä napsauttamalla. Kirjoita arviointisi avoimiin kohtiin. Arviointipisteiden asteikot löydät myös info-laatikoista. Anna pisteet arviointikriteereiden mukaan.

## **Arviointiasteikot**

## **Taulukko 1: Arviointiasteikko 0–5.**

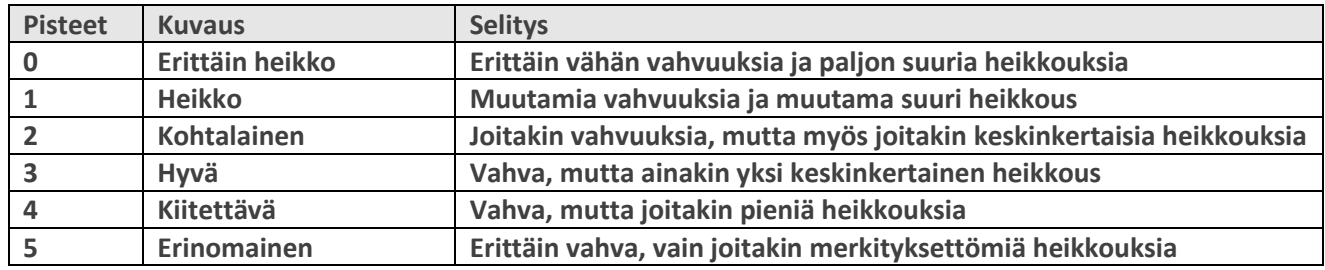

### **Taulukko 2: Arviointiasteikko 0–3.**

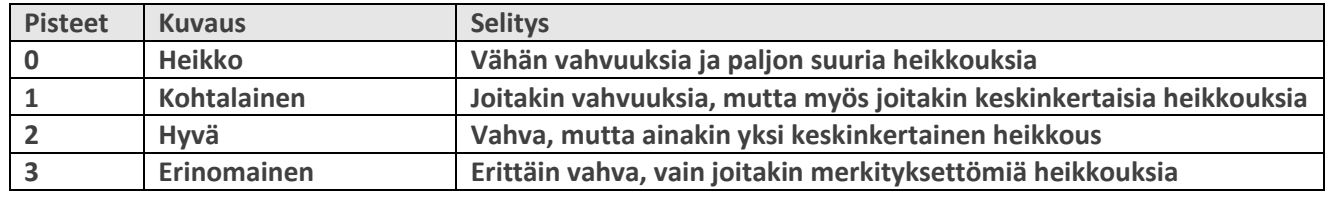

**Pieni heikkous: helposti osoitettavissa oleva heikkous, jolla ei ole merkittävää vaikutusta tutkimushankkeen merkitykseen / toteuttamiskelpoisuuteen / tuloksellisuuteen / vaikuttavuuteen.**

**Keskinkertainen heikkous: heikkous, rajoittaa / vähentää tutkimushankkeen merkitystä / toteuttamiskelpoisuutta / tuloksellisuutta / vaikuttavuutta.**

**Suuri heikkous: heikkous, jolla on huomattava vaikutus tutkimushankkeen merkitykseen / toteuttamiskelpoisuuteen / tuloksellisuuteen / vaikuttavuuteen.**

### **Taulukko 3: Arviointikriteerit ja pisteytys**

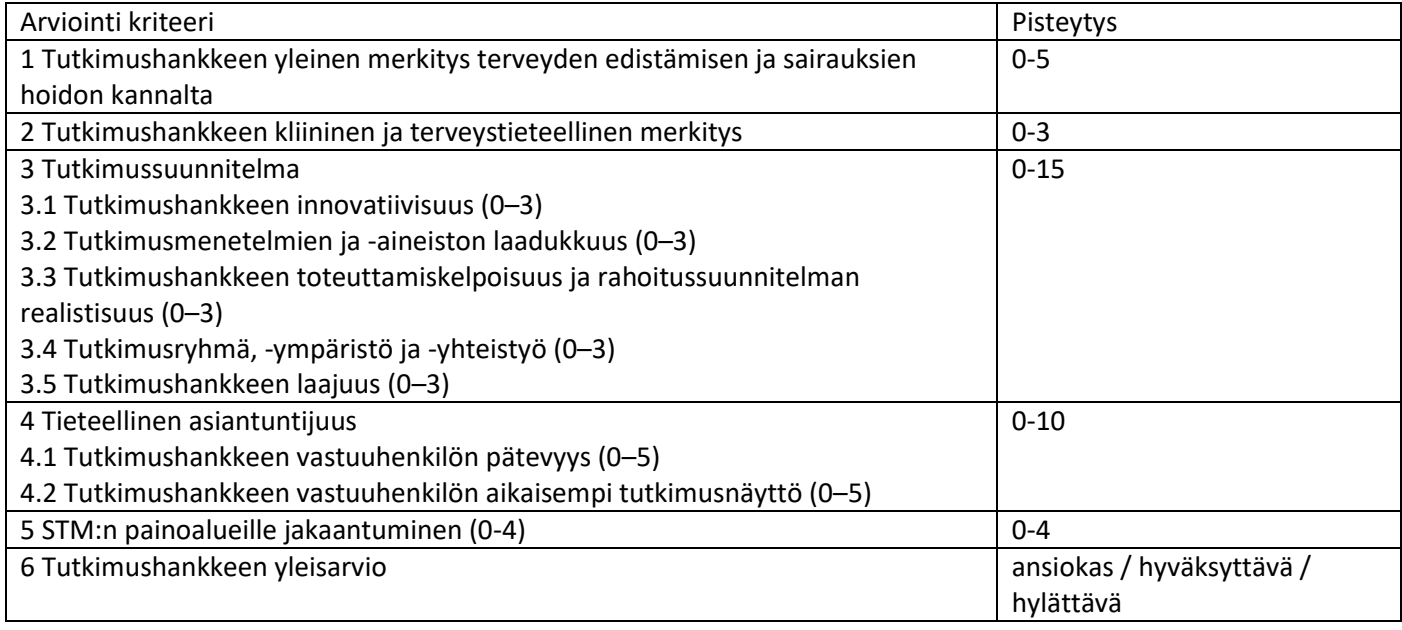

Arviointilomakkeessa harmaana olevien ruutujen arvot on laskettu automaattisesti VTR- hakulomakkeen pohjasta ja Tiedepalvelukeskuksen pisteytyksistä.

3.5 Tutkimushankkeen laajuus (0-3) –kohdan ohjelma ilmoittaa hakijan antaman oman arvion tutkimushankkeen laajuudesta, mikäli hakijan oma arvioi ei mielestäsi vastaa tutkimushankkeen laajuutta, voit muuttaa arvon. Hakijan merkitsemä tutkimushankkeen laajuus on katsottavissa hakemuslomakkeelta:

# Tutkimushankkeen laajuus. Valitse ja kuvaa lyhyesti. Katso ohje info-painikkeesta. \* (i)

- $\bigcirc$  Kansainvälinen yhteistyö
- $\bigcirc$  Kansallinen vhteistvö
- Paikallinen yhteistyö
- Ei yhteistyötä oman yksikön ulkopuolella

Arviointiohieessa:

# 3.5 Tutkimushankkeen laajuus (0-3)

Tutkimushankkeen laajuutta kuvaa taso, jolla tutkimushankkeessa tehdään yhteistyötä. Kriteeriä ei käytetä väitöskirjatutkimushankkeiden arvioinnissa.

Kansainvälinen yhteistyö = 3 pistettä

Tutkimusryhmässä ja/tai yhteistyökumppaneina on toimijoita Suomen ulkopuolella. Ryhmän jäsenet ja yhteistyökumppanit vaikuttavat merkittävästi tutkimushankkeen toteutumiseen.

Kansallinen yhteistyö = 2 pistettä

Tutkimusryhmässä ja/tai yhteistyökumppaneina on toimijoita vähintään kahdesta organisaatiosta Suomessa, esim. terveydenhuollon organisaatio ja yritys tai kaksi terveydenhuollon organisaatiota. Ryhmän jäsenet ja yhteistyökumppanit vaikuttavat merkittävästi tutkimushankkeen toteutumiseen.

Paikallinen yhteistyö = 1 piste

Tutkimusryhmässä ja/tai yhteistyökumppaneina on toimijoita vähintään kahdesta eri organisaatiosta samalla paikkakunnalla. Ryhmän jäsenet ja yhteistyökumppanit vaikuttavat merkittävästi tutkimushankkeen toteutumiseen.

Ei yhteistyötä oman organisaation ulkopuolella = 0 pistettä.

Tutkimusryhmä koostuu oman yksikön tai organisaation toimijoista.

Huomioithan, että lomakkeen kaikissa kohdissa on oltava arvo ennen kuin arvioinnin voi merkitä valmiiksi. Ohjelma tarkastaa automaattisesti, että jokaiseen kohtaan on vastattu ja annetut pisteet ovat sallituissa rajoissa. Mikäli arviointi on virheellinen, ohjelma ei anna edetä, vaan pyytää korjaamaan kohdan (viereen ilmestyy **VIRHE!**). Voit keskeyttää arvioinnin ja jatkaa myöhemmin. Valitse alaosan pudotusvalikosta arvioinnin tilaksi "Kesken" ja tallenna arviointi.

### STM:n painoalueille jakaantuminen

Arvioijat pisteyttävät hakemusten jakautumisen STM:n painoalueille hakemuksessa annettujen tietojen perusteella (katso VTR- tutkimushankehakemusten arviointi –ohje s. 2 ja 8). Jos tutkimus kuuluu useammalle painoalueelle, merkitse painoalueen kohdalle ohjeen mukainen pistemäärä (esim. jos kohdistuu kaikille painoalueille, merkitse painoalue 1:lle 1 piste, painoalue 2:lle 1 piste ja painoalue 3:lle 2 pistettä). Prosenttiosuuksia ei merkitä, vaan se pistemäärä joka kullekin painoalueelle on ohjeessa määrätty.

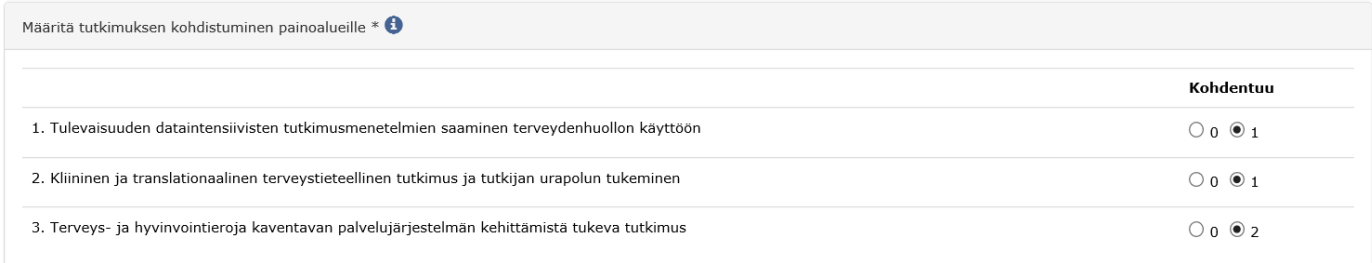

#### Arviointilomake

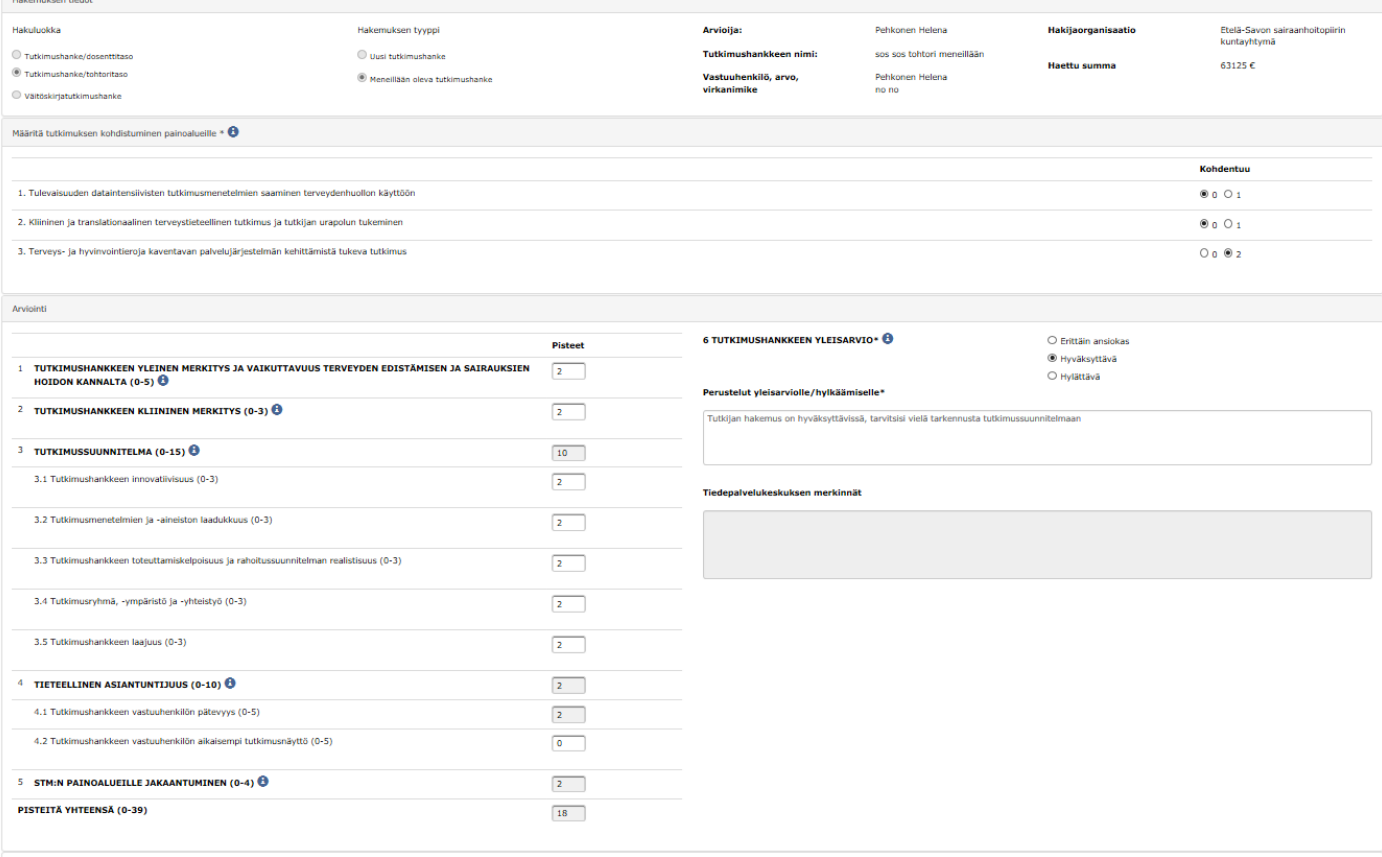

Merkitse numeerinen arviointi tutkimushankkeen yleisarvioksi (erittäin ansiokas, hyväksyttävä vai hylättävä). Anna kaikille hakemuksille kirjalliset perustelut yleisarviolle / hylkäämiselle. Perustelut kirjoitetaan vapaana tekstinä laatikkoon (max. 900 merkkiä).  $\mathbf{r}$ 

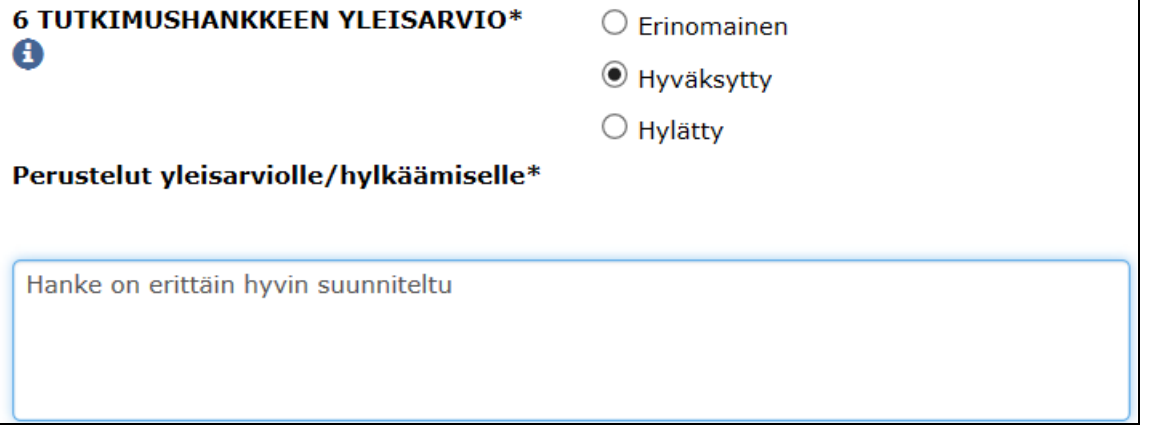

Kun arviointi on valmis, valitse arvioinnin tilaksi "Valmis" pudotusvalikosta ja tallenna arviointi. Aloittamattomat arvioinnit näkyvät listalla punaisina, keskeneräiset keltaisina ja valmiit vihreinä.

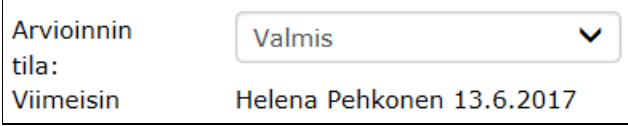

Tämän jälkeen et enää pääse muuttamaan arviotasi hakemukselle.

Lisää ohjeita arviointiin löytyy "VTR-tutkimushankehakemusten arviointi" -ohjeesta. Arvioinnit on tehtävä valmiiksi 22.3.2021 mennessä. Ongelmatilanteissa yhteys: Irma Ihalainen, puh. 044 711 3750, irma.ihalainen (at) kuh.fi, Helena Pehkonen, puh. 044 717 6040, helena.pehkonen(at)kuh.fi **Kiitokset arvioinnistasi!**